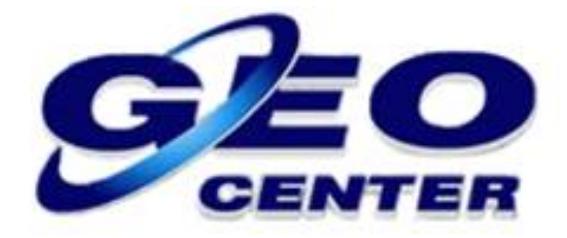

## **Criando um Novo Sistema de Coordenadas Programa FOIFPAD**

**Suporte Técnico**

**2018**

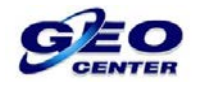

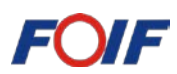

**1.1 – Caso deseje EDITAR ou CRIAR um novo Sistema de Coordenadas, toque na opção "Parâmetro Elipsoidal" para determinar o Elipsoide de Referência:**

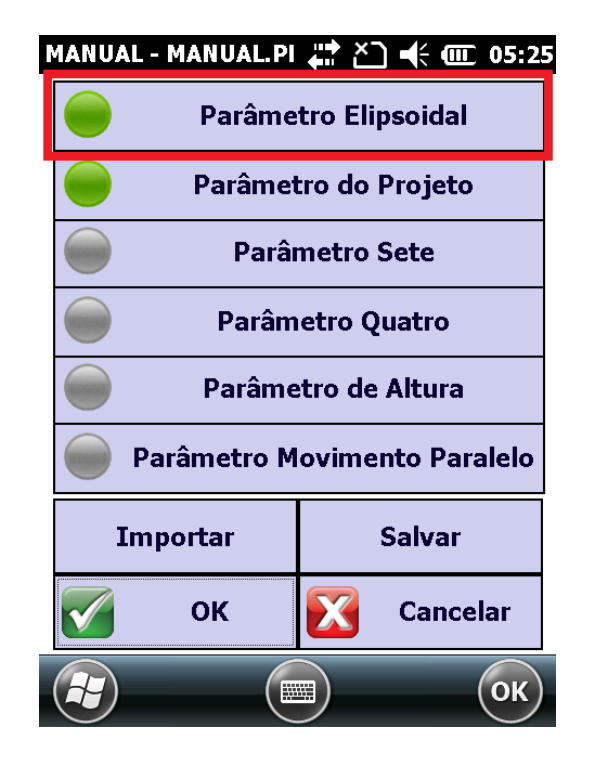

**1.2 – Na opção "Nome", procure o Elipsoide referente ao Sistema de Coordenadas que deseja criar. Nesta imagem estamos utilizando o Elipsoide referente ao Sistema SIRGAS2000:**

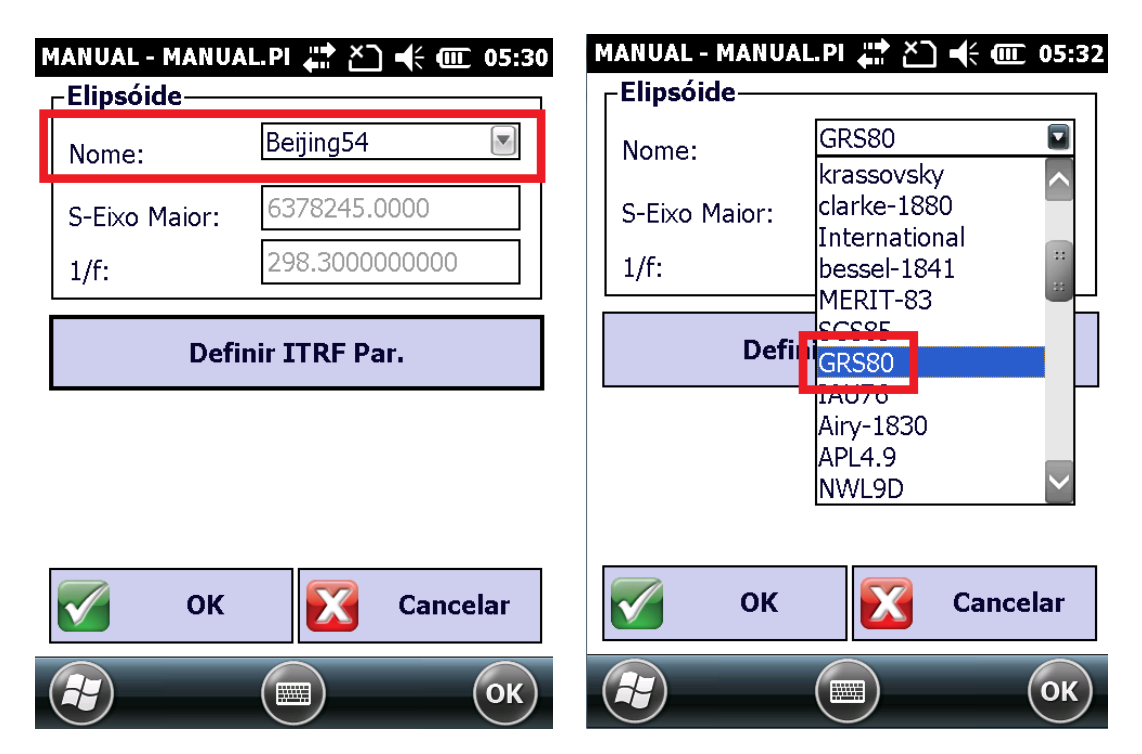

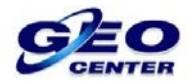

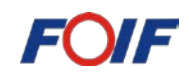

## **1.3 – Toque em "OK" para confirmar:**

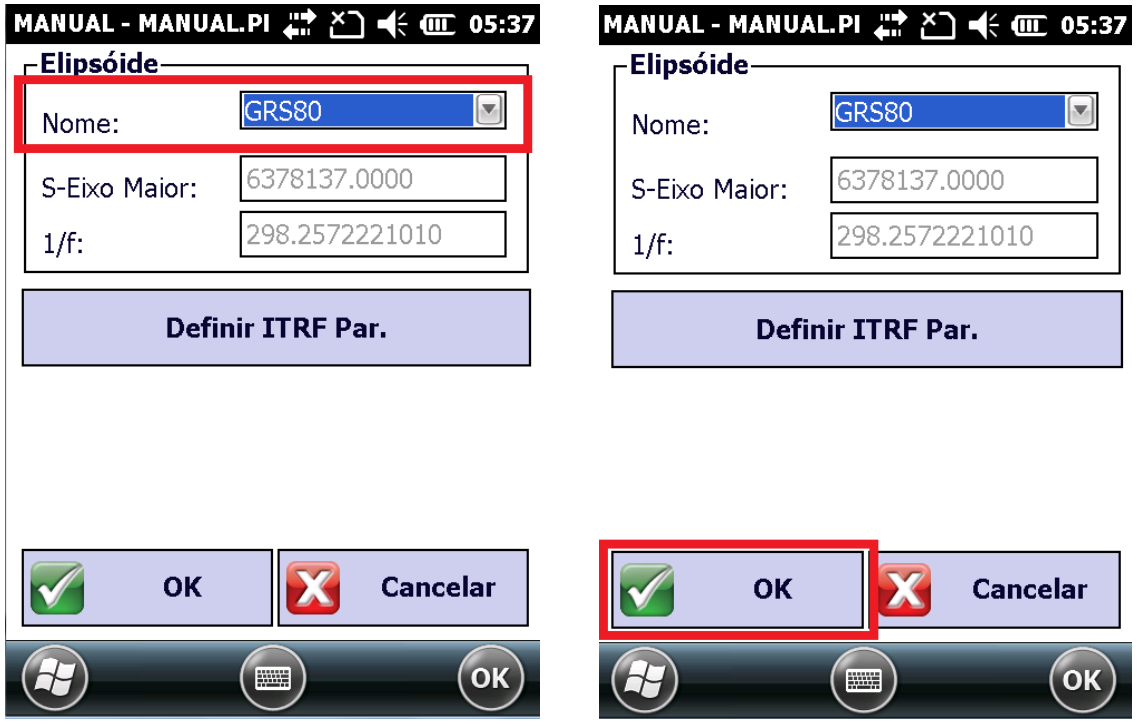

**1.4 – Voltando a tela anterior, toque na opção "Parâmetro do Projeto" para definir os parâmetros do Sistema de Coordenadas que será criado:**

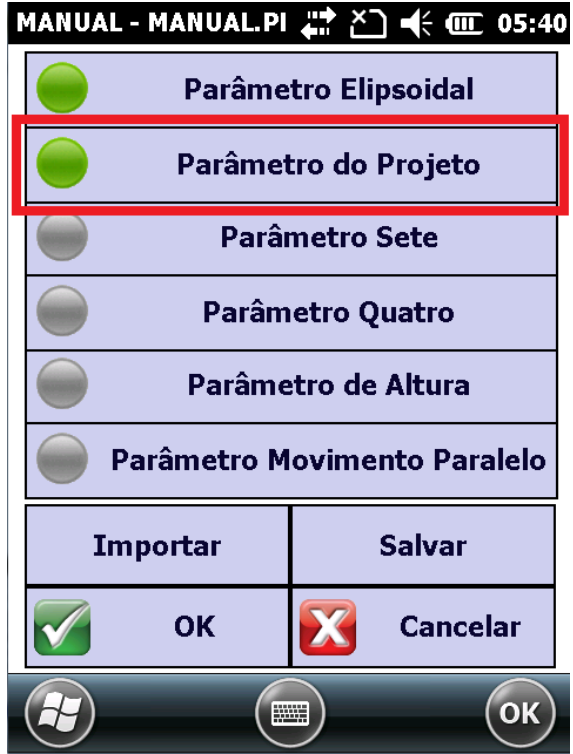

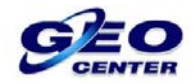

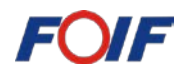

**1.5 – Na opção "Modo", configure como "Projeção UTM":**

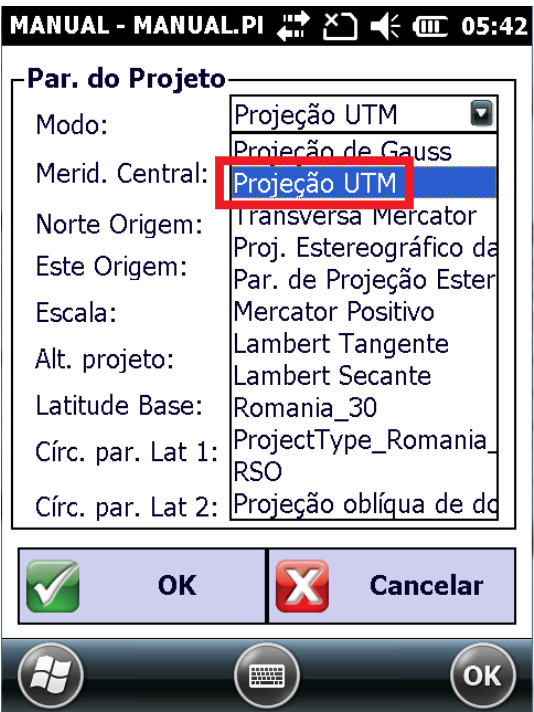

**1.6 – Na opção "Merid. Central", configure o Meridiano Central referente à região que irá trabalhar. Nesta imagem estamos utilizando o MC -45, referente ao Fuso 23 Sul:**

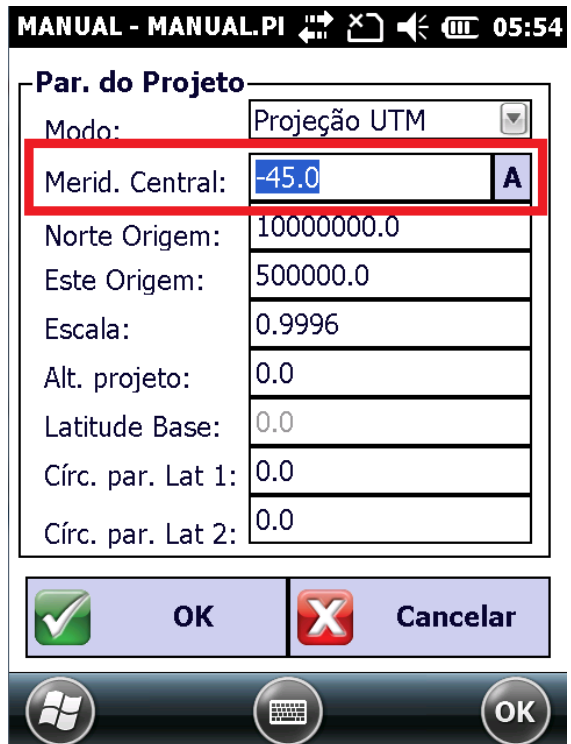

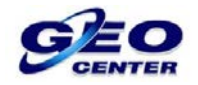

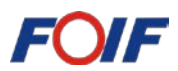

**1.7 – Nas opções "Norte Origem" e "Este Origem" configure para NORTE = 10000000 (Dez milhões) e para ESTE = 500000 (Quinhentos Mil):**

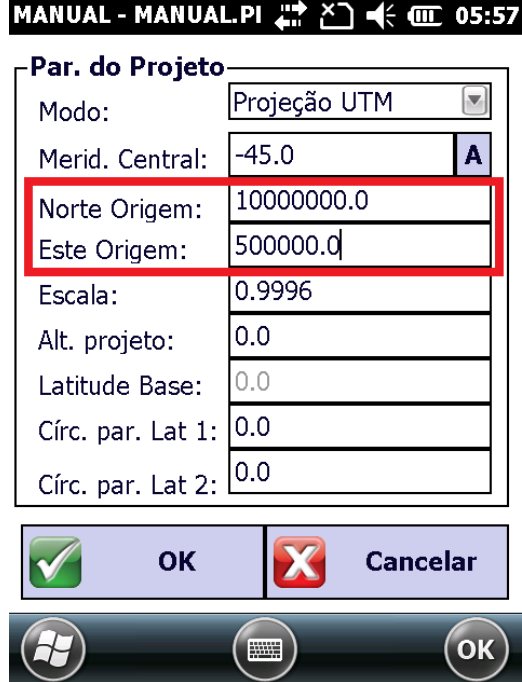

**1.8 – Na opção "Escala", configure o Coeficiente de Deformação Ko = 0.9996 e toque em "OK" para finalizar:**

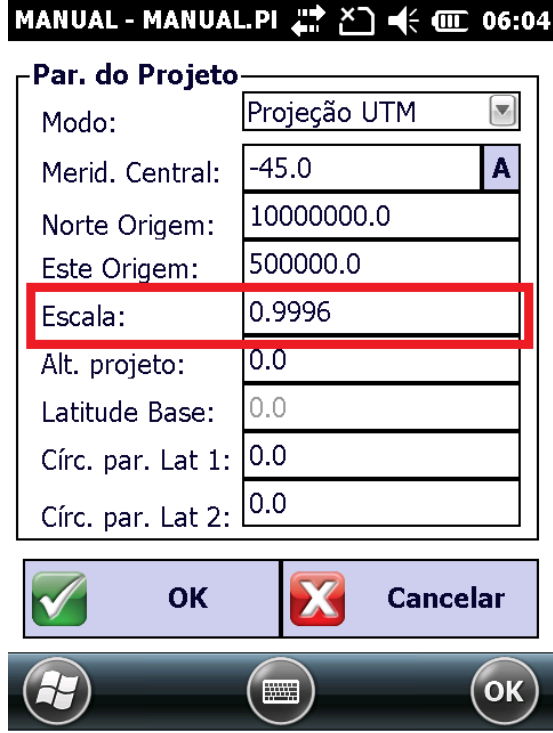

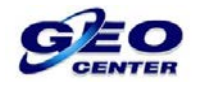

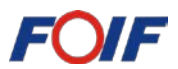

**1.9 – Voltando a tela anterior, toque na opção "Salvar" para definir o NOME e a PASTA onde o Sistema de Coordenadas criado será salvo:**

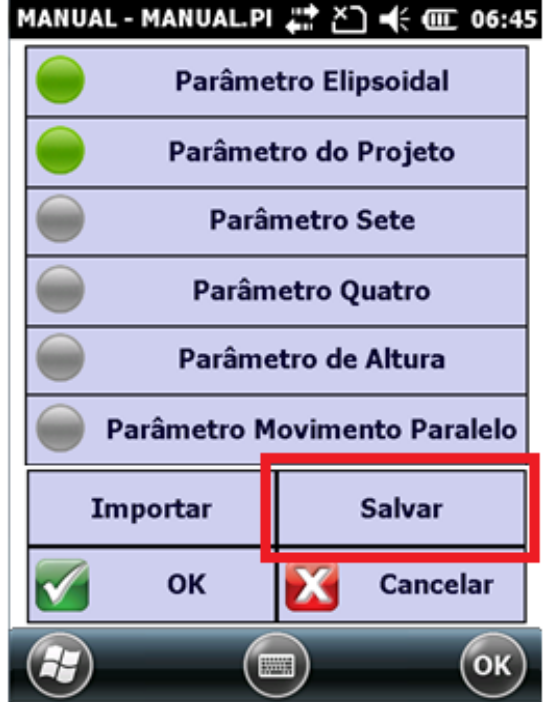

**1.10 – Na opção "Nome Sistema", digite o NOME do Sistema de Coordenadas que será salvo:**

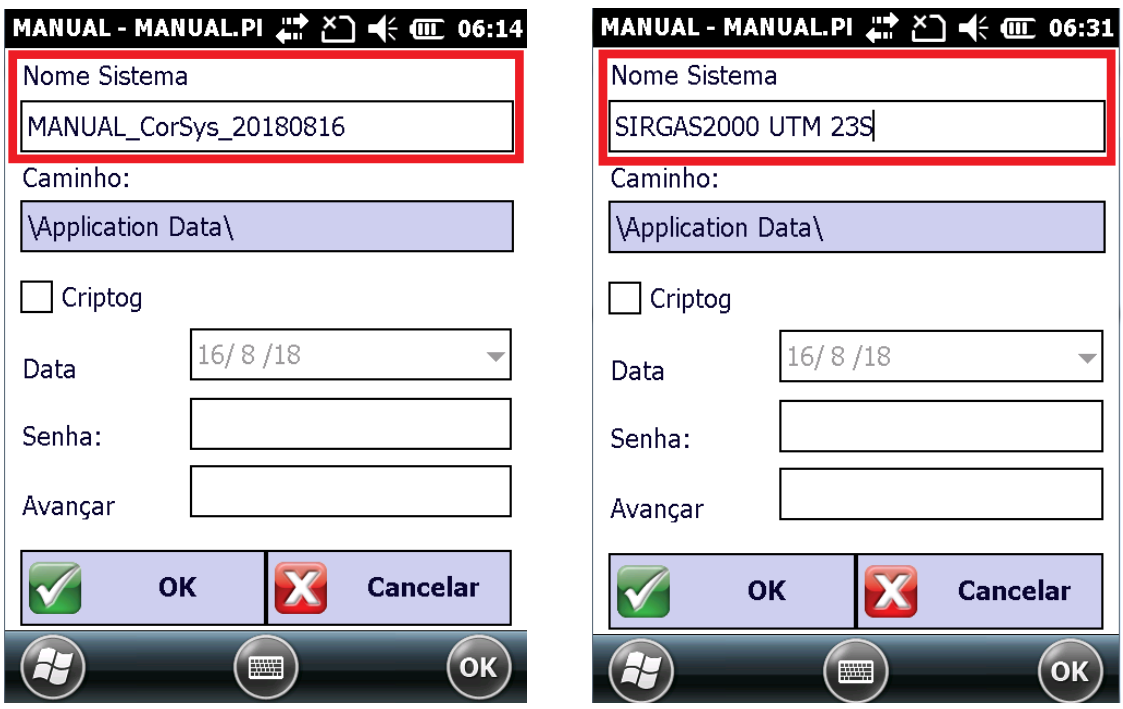

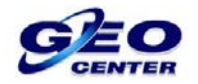

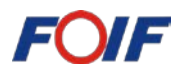

**1.11 – Na opção "Caminho", toque sobre "Application Data" e escolha a pasta onde o Sistema de Coordenadas criado ficará salvo:**

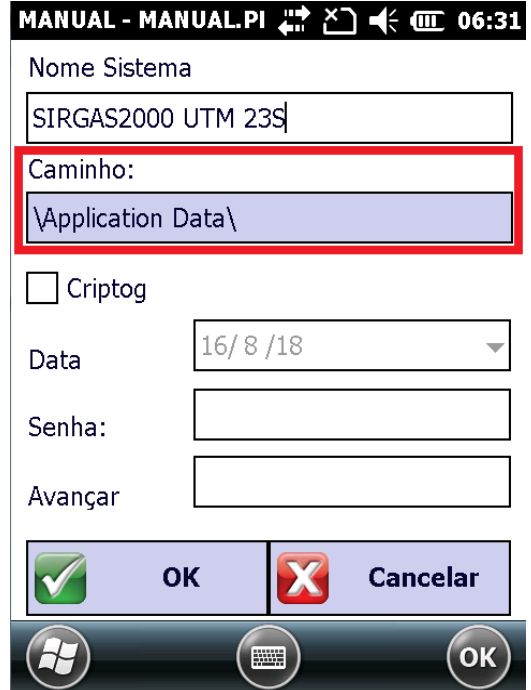

## **1.12 – Toque em "OK" para finalizar:**

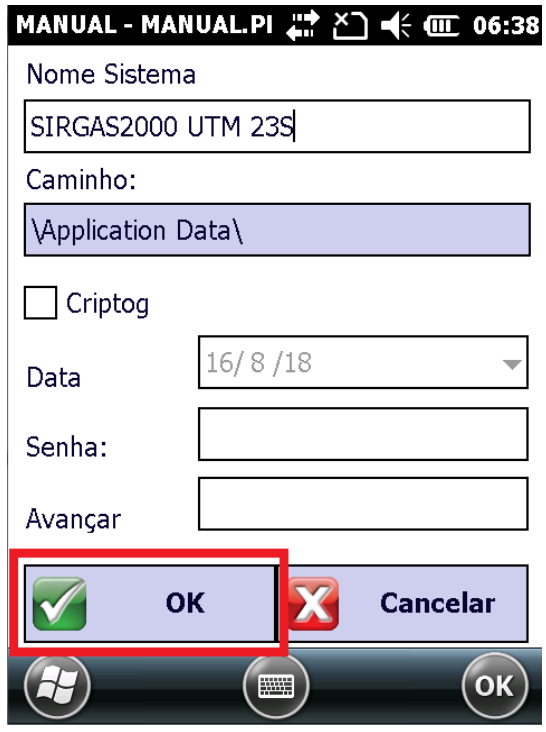

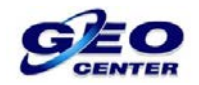

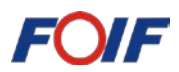

**1.13 – Quando a mensagem de confirmação do arquivo salvo aparecer, toque em "OK" para continuar e "OK" novamente para fechar a janela de configuração:**

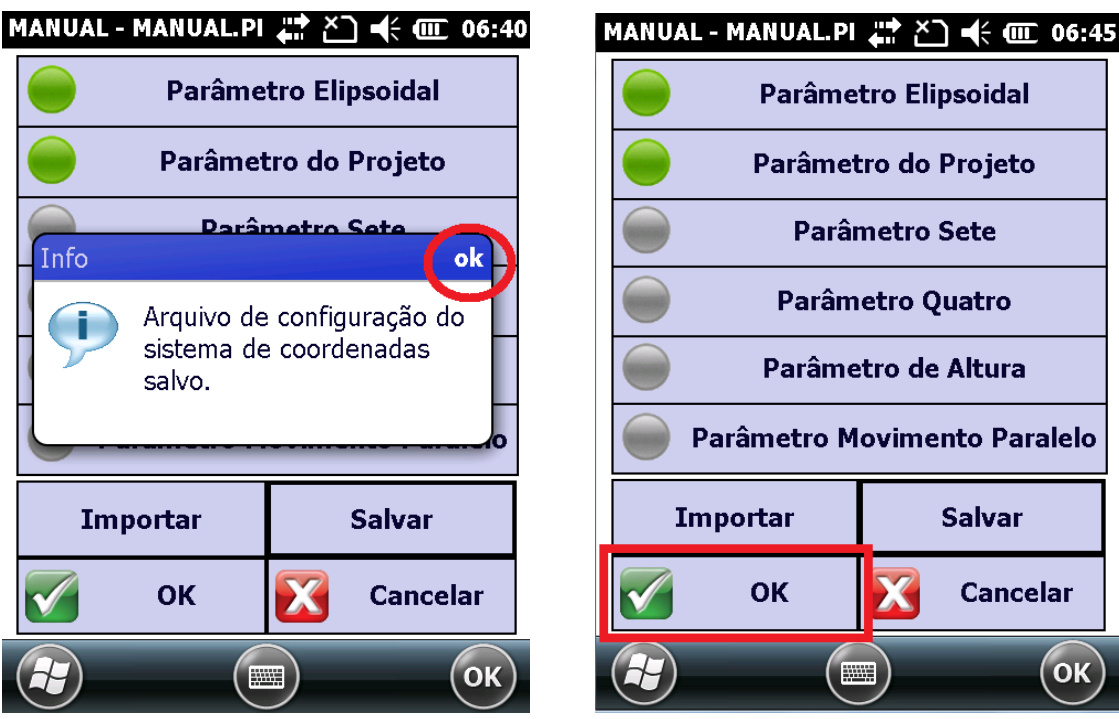

**1.14 – Após termos os "Sistemas de Coordenadas criados" ou caso o FOIFPAD possua "Sistemas de Coordenadas Pré-definidos", toque em "Importar" para procurá-los:**

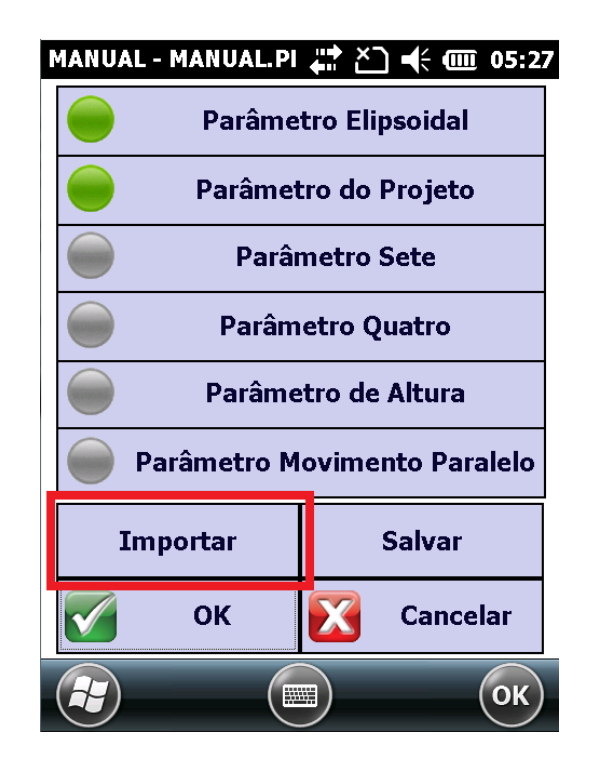

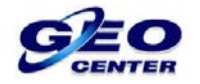

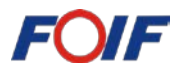

**1.15 – Selecione o "Sistema de Coordenadas" referente à localidade onde será realizado o trabalho e toque em "OK":**

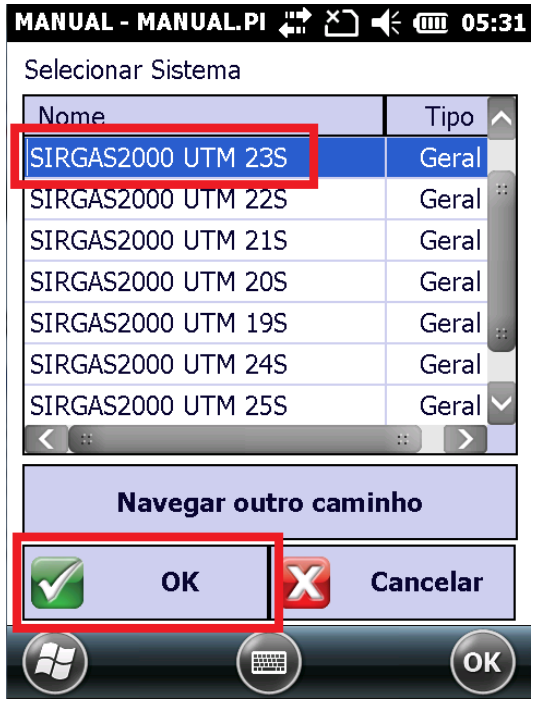

**1.16 – Voltado à tela anterior, clique em "OK" para finalizar as configurações do trabalho:**

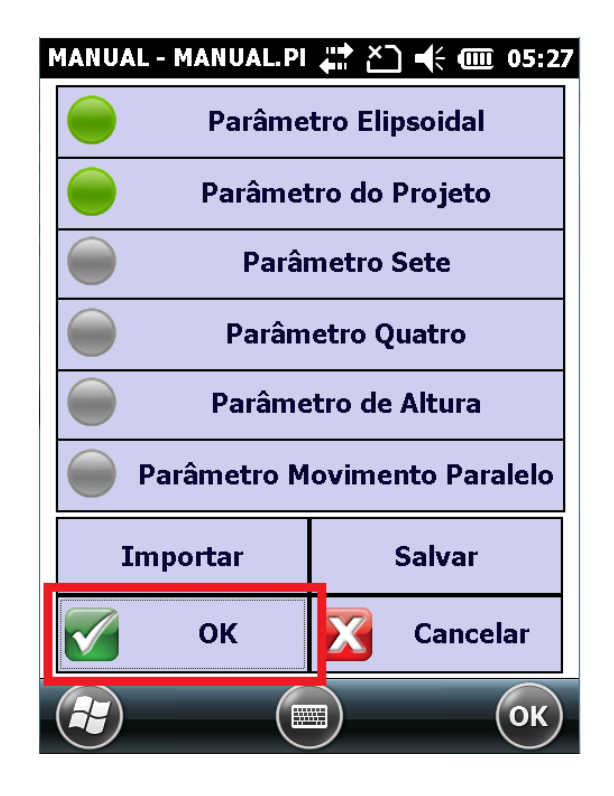